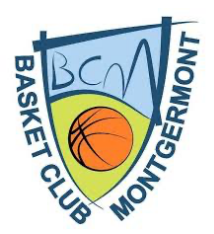

# **CREATION ET RENOUVELLEMENT DE LICENCE (Cf infographie ci-jointe)**

**Rappel : Si vous êtes un nouvel adhérent, pour pouvoir vous pré-inscrire au BCM, vous devez préalablement avoir créé un compte de connexion sur notre site www.bcmontgermont.com**

**Nous vous rappelons que la création de cet espace personnel est réservée aux licenciés ou futurs licenciés.** 

## **Etape 1 : Pré-inscription sur le site BC MONTGERMONT**

Rendez-vous sur le site du club dans votre espace personnel : **cliquer sur le bouton « connexion »** (en haut à droite de la page d'accueil).

Vous arrivez dans votre espace personnel sur la page « Tableau de bord ». Sur la droite de ce tableau de bord, dans la rubrique « Saison 2023-2024 », vous pouvez maintenant **cliquer sur le bouton « Se pré-inscrire ».**

Vous arrivez sur une page « Introduction » dans laquelle figurent les tarifs des cotisations par catégories pour la saison 2023-2024.

#### **POUR LES PERSONNES DEJA LICENCIEES AU BCM, cliquer sur le bouton « Démarrer une préinscription ».**

Vous aboutissez sur la page « Renseignements ». Vous constatez que le formulaire est pré-rempli avec les informations associées à votre licence de la saison 2022-2023 et à votre compte adhérent. Veuillez actualiser vos données et compléter les champs non renseignés. Certains champs sont obligatoires, marqués d'un astérisque « \* ». Vous ne pourrez valider votre pré-inscription si ceux-ci ne sont pas renseignés.

Nous vous remercions de bien vouloir **joindre une photo à votre pré-inscription**, afin que vous apparaissiez sur la fiche de l'équipe. Les dimensions recommandées sont 300x300px avec une taille maximale de fichier de 5 MO.

Exemple d'un trombinoscope « Equipe » : https://bcmontgermont.com/seniors-masculins-1/2022- 2023

Une fois le formulaire complété, vous accédez à la page « Récapitulatif ».

Relisez bien ce récapitulatif et s'il est correct, **cliquer sur le bouton « Enregistrer ma préinscription ».** Vous recevrez alors un mail du BCM vous indiquant « Votre pré-inscription a été finalisée. Elle va être traitée par un administrateur qui reviendra vers vous le cas échéant. » Une fois traitée par l'administrateur du site, vous recevrez un second mail du BCM vous annonçant : « Votre pré-inscription est validée » et vous invitant à vérifier vos informations.

Vous avez la possibilité d'interagir avec l'administrateur en déposant un commentaire sur votre préinscription, par l'intermédiaire de ces deux mails.

**POUR LES PERSONNES QUI NE SONT PAS ENCORE LICENCIEES AU BCM** : **cliquer sur le bouton « Démarrer une pré-inscription vierge »** et compléter les champs du formulaire. Les instructions décrites précédemment s'appliquent ensuite de la même façon (photo, mails de notification…)

#### **Précisions :**

**Pour les mineurs** : la création du compte de connexion doit être faite par un parent. Vous avez la possibilité de « rattacher les enfants à votre compte de connexion ». Ainsi, si vous avez plusieurs enfants licenciés, vous pouvez les rattacher à un seul compte de connexion.

Vous avez aussi la possibilité de créer un compte par enfant licencié et de lier les comptes entre eux.

Pour ce faire, sélectionnez la petite flèche à côté du bouton "Nom Prénom ». Un menu déroulant va s'afficher. Ce dernier contient les items "Ajouter un membre de ma famille » et « Lier un nouveau compte », en plus de l'item « Aide ».

Pour en savoir plus sur les comptes de connexion « famille » et « rattachés », nous vous invitons à consulter l'aide fournie par la plateforme Kalisport (éditeur du logiciel avec lequel le BCM travaille) : https://www.kalisport.com/kalisport/ressources/aide/102-947/comprendre-la-difference-entre-lanotion-adherents-et-comptes-de-connexion

**Charte du licencié** : il est impératif de lire et de valider votre engagement au respect de cette charte du licencié.

**Paiement** : cochez le mode de paiement retenu.

### **Etape 2 : Inscription sur le site de la FFBB**

Suite à votre pré-inscription au BCM, vous recevrez par mail un lien de la FFBB (pensez à vérifier votre courrier dans les SPAMS) pour procéder à votre demande de licence auprès de la FFBB.

**Pour les licenciés :** ce questionnaire est pré-rempli. Vérifiez que les données renseignées sont correctes et actualisez-les si nécessaire.

**Pour les nouveaux licenciés :** veuillez remplir attentivement le formulaire d'inscription FFBB.

**Surclassement :** Pour les enfants nés les années impaires : nous vous préconisons de solliciter un sur-classement de façon systématique (ce qui permettra le cas échéant à votre enfant de jouer dans une équipe de la catégorie d'âge supérieure : la demande de surclassement doit être accompagnée d'un certificat médical délivré par votre médecin lors d'une visite médicale.

**Assurance** : La Responsabilité Civile est incluse dans le montant de la licence. Pour des raisons de « sécurité », nous conseillons à tous les licenciés de prendre une assurance : Garantie de base A ou Garantie de base B auxquelles vous pouvez ajouter la Garantie Complémentaire C. Les garanties afférentes à cette formule C se cumulent avec celles attachées aux formules de base A et B. Vous pouvez avoir la synthèse des garanties sur le site de la FFBB.

### **Etape 3 : Paiement**

Une fois votre questionnaire de demande de licence rempli, vous devez impérativement régulariser votre cotisation auprès du club BCM selon le mode de règlement que vous aurez retenu.

Une fois le paiement de votre licence et de votre mutation pour les joueurs ou joueuses muté(e)s acquitté, le club pourra alors valider votre inscription définitive auprès de la FFBB. A défaut de paiement, la licence ne pourra être validée.

## **Etape 4 : Réception de votre licence**

Ensuite le club valide votre licence auprès de la FFBB et vous recevez par mail la confirmation de votre adhésion au BCM et votre licence au format numérique.